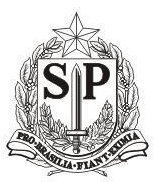

**Secretaria de Desenvolvimento Social**

CAS - Coordenadoria de Ação Social

# **ORIENTAÇÕES SOBRE O FLUXO DO SISTEMA MSE WEB**

Para acessar o sistema MSE Web, foram criados diferentes perfis: Perfil de órgão gestor, perfil de coordenador e perfil de orientador.

Tendo em vista a realidade dos municípios paulistas de pequeno porte I, nos quais ocorre muitas vezes o fato de não ter no seu quadro de recursos humanos todas as funções previstas para o serviço de medidas socioeducativas, foram criados mais dois perfis, conforme descrito abaixo:

Perfil triplo: Para os casos de municípios de Pequeno Porte I que possuam uma única pessoa que exerça as funções de responsável pelo órgão gestor, coordenador de serviço e orientador de medidas. Municípios nessa situação poderão solicitar à Diretoria Regional de Assistência Social um Perfil Triplo. A pessoa que for cadastrada com perfil triplo, fará o cadastro do órgão gestor e do(s) serviço(s) existentes no município e cadastrará o(s) adolescente(s) atendidos e também poderá cadastrar orientador de medidas, (caso tenha);

Perfil duplo: Nos casos de municípios de Pequeno Porte I que possuam o responsável pelo órgão gestor e mais uma pessoa que exerça as funções de coordenador de serviço e de orientador de medidas ao mesmo tempo, o responsável pelo órgão gestor terá a opção de cadastrar um Perfil Duplo. O técnico que for cadastrado no perfil duplo cadastrará o(s) adolescente(s) do serviço e também poderá cadastrar orientador de medidas.

Obs.: Se a DRADS selecionar a opção de cadastro triplo, no combos municípios. Só aparecerão municípios de Pequeno Porte I. Caso à DRADS necessite de um perfil triplo para um município de pequeno Porte II, deverá entrar em contato com a CAS/PSE.

Bem como a opção de cadastro de perfil duplo só aparecerá para responsável pelo órgão gestor dos municipios de pequeno porte I .

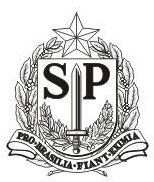

**Secretaria de Desenvolvimento Social**

CAS - Coordenadoria de Ação Social

#### ➢ **1 - Primeiro Acesso ao Sistema**

➢

Após ter sido validado pelo responsável da CAS pelo Sistema MSEWEB, o técnico da DRADS pode acessar o aplicativo. O login será o e-mail cadastrado, a senha para o primeiro acesso será o número do CPF, em seguida o sistema solicitará que seja cadastrada uma senha de uso pessoal.

Endereço para acesso: [http://mseweb.sp.gov.br/?lnk=mse&view=login.](http://mseweb.sp.gov.br/?lnk=mse&view=login)

INSTRUMENTAL DE ACOMPANHAMENTO INDIVIDUAL DAS MEDIDAS SOCIOEDUCATIVAS

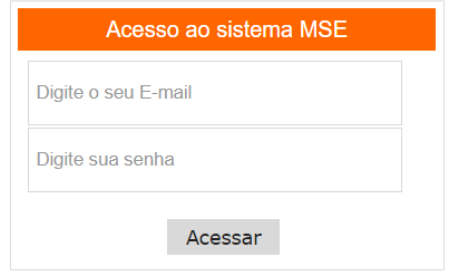

Assim que fizer o primeiro acesso ao sistema, será solicitado que altere a senha inicial por uma nova senha por motivos de segurança. Crie uma nova senha de fácil recordação para você. A senha pode ser apenas números, letras ou uma mescla das duas opções.

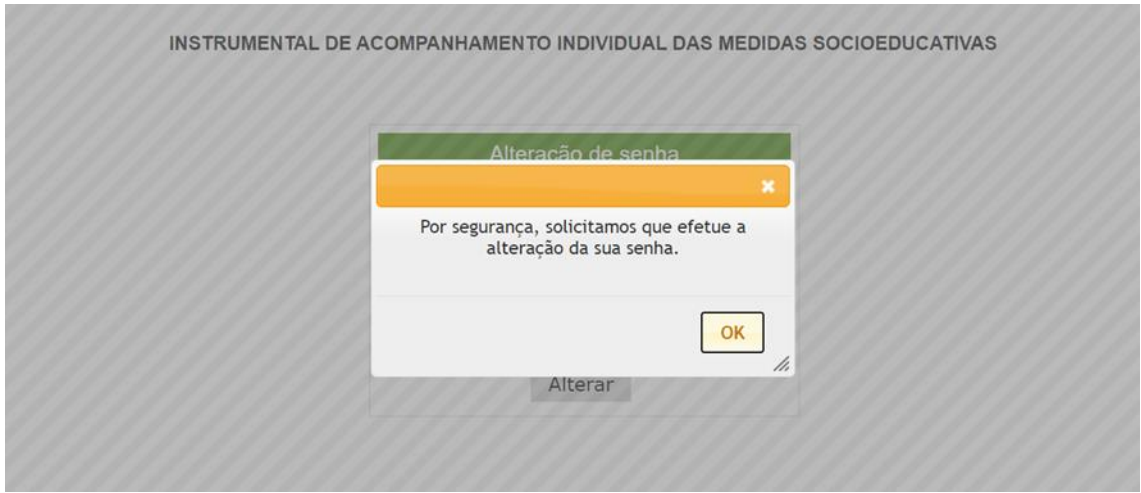

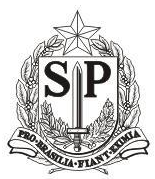

**Secretaria de Desenvolvimento Social**

CAS - Coordenadoria de Ação Social

Após digitar sua nova senha e confirmar, sistema exibe a mensagem **"sua senha foi alterada com sucesso"**,basta clicar no botão OK ( Conforme figura abaixo ) sistema volta para tela

inicial. Entre no sistema com a nova senha.

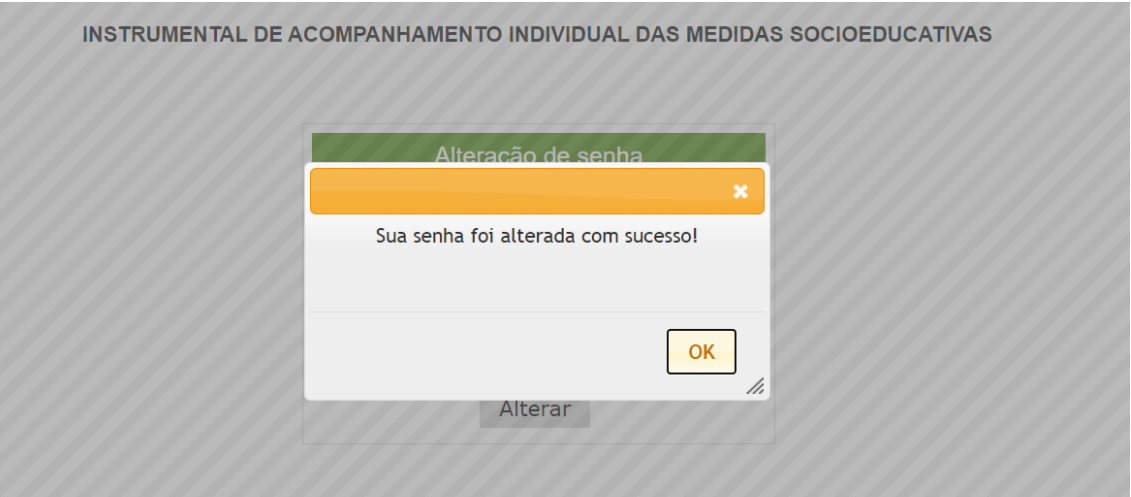

**OBS: o procedimento de primeiro acesso é igual para todos os perfis do sistema**

# **1. Para acesso ao sistema Perfil Gestor do Órgão Gestor**

➢ O responsável pelo Órgão Gestor deverá fornecer as seguintes informações ao técnico da DRADS para que possa ser cadastrado:

- 1- Nome completo;
- 2- e-mail pessoal ou institucional (de acesso exclusivo do interessado);
- 3- RG;
- 4- CPF;
- 5- data de nascimento;
- 6- nome da mãe;
- 7- uma pequena justificativa para o acesso ao sistema.

OBSERVAÇÃO: O responsável pelo órgão gestor poderá indicar outra pessoa para acessar o sistema.

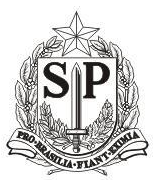

**Secretaria de Desenvolvimento Social**

CAS - Coordenadoria de Ação Social

➢ Em posse das informações acima, o **técnico da DRADS** efetuará o cadastro do responsável pelo **Órgão Gestor**, tendo a possibilidade de cadastrar um **perfil triplo**, se for o caso;

### ➢ **2 – Módulos do Sistema para o Perfil DRADS**

Ao entra no sistema os seguintes módulos são exibidos para o **Perfil de DRADS**: (Cadastrar Técnicos, Validar Acessos, Consultar e Editar, Arquivos). **Segue figura abaixo** 

### INSTRUMENTAL DE ACOMPANHAMENTO INDIVIDUAL DAS MEDIDAS SOCIOEDUCATIVAS

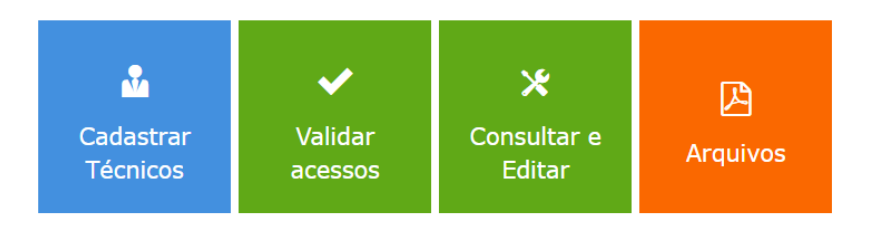

# ➢ **2 .1 Modulo Cadastrar Técnico**

Após Clicar no módulo **Cadastrar Técnicos**, o sistema exibe o formulário de cadastramento de técnicos. **Conforme figura abaixo.** 

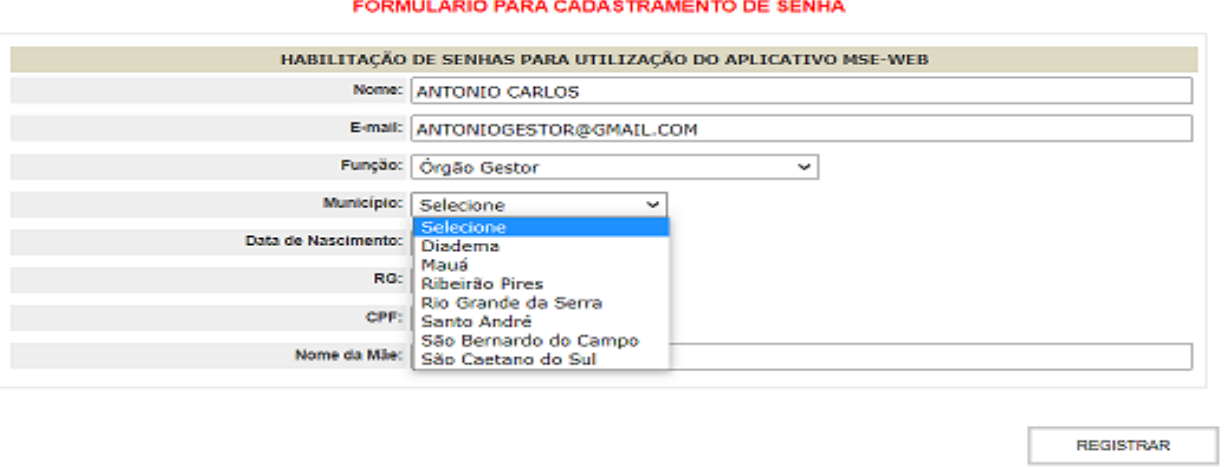

**OBS: O campo munícipio só aparece após a seleção da função**

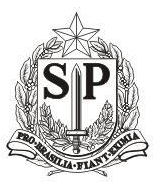

**Secretaria de Desenvolvimento Social**

CAS - Coordenadoria de Ação Social

Apos o cadastro e tendo clicado no botão **Registrar,** o sistema emite a mensagem "**Cadastro efetuado com sucesso"** e gera automaticamente **Termo de Resposabilidade.** O técnico da DRADS enviará ao responsável pelo **Órgão Gestor,** o Termo gerado pelo sistema para assinatura; **Segue anexo figura abaixo**

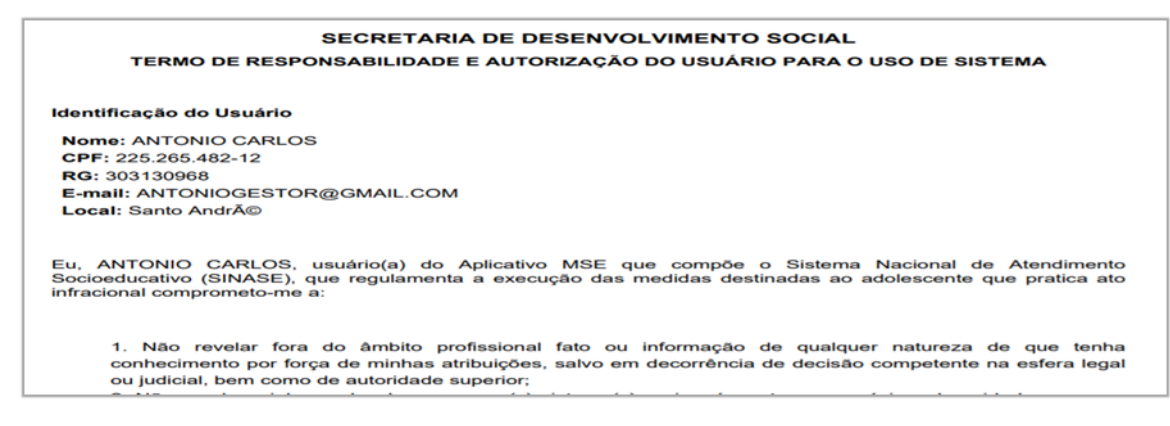

### ➢ **2.2 - Módulo Validar Acesso DRADS**

O responsável pelo **Órgão Gestor** deverá assinar e devolver esse Termo de Responsabilidade ao técnico da DRADS;

Após receber o Termo de Responsabilidade assinado, o técnico da DRADS irá validar no sistema o cadastro do responsável pelo órgão gestor, para isso deve acessar o módulo "**Validar Acesso",** uma lista contendo (nome, e-mail, e CPF) dos técnicos cadastrados pela DRADS sera exibida; **Segue figura abaixo** 

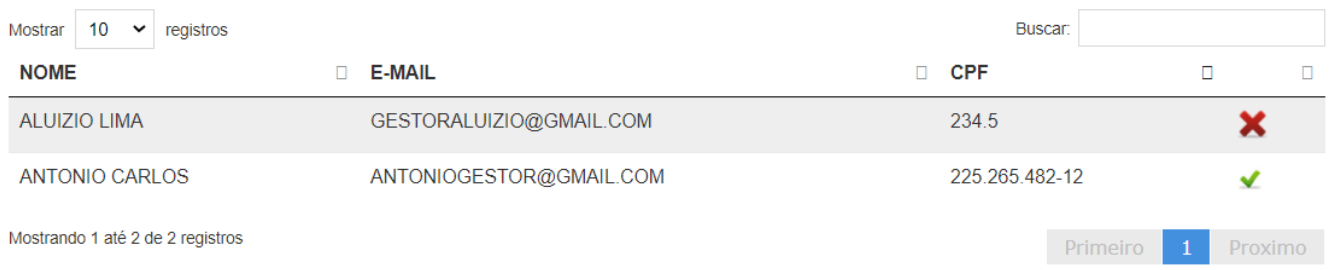

5 Para validar o acesso ao sistema a DRADS deve clicar no **V verde** no final da linha de dados do técnico cadastrado. Após clicar o sistema emite a mensagem **"deseja validar usuário"** técnico escolhe a opção **"sim".** O aplicativo emite a mensagem **"o usuário está autorizado** 

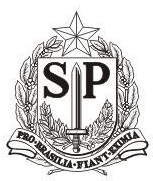

**Secretaria de Desenvolvimento Social**

CAS - Coordenadoria de Ação Social

**a acessar o sistema MSE". Segue figuras abaixo.**

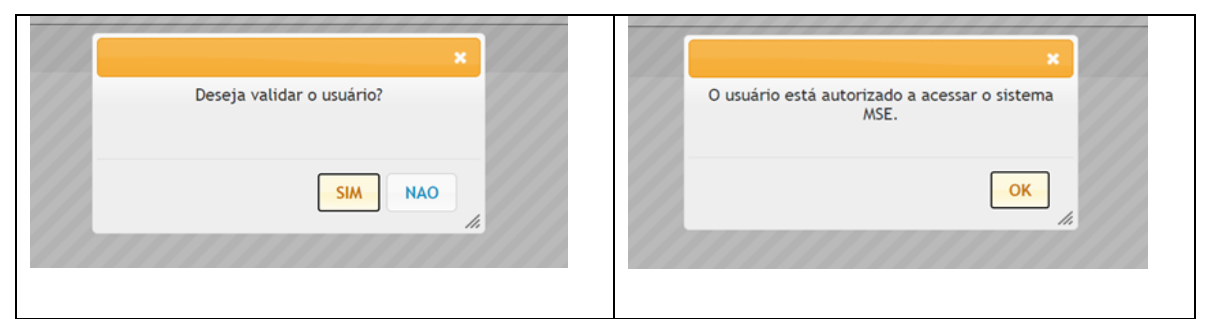

Para desativar um técnico cadastrado, basta clicar no **X vermelho** no final da linha de dados do Técnico, sistema emite a mensagem "**O usuário foi desativado" segue anexo figura abaixo.**

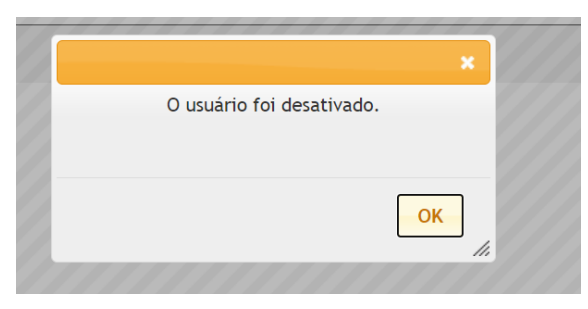

**OBS: cuidado ao excluir Técnico Orientador, antes de fazer a exclusão, deve transferir os adolescentes cadastrados para outro Orientador**

# **3 – Módulo do Sistema para o Perfil de Gestor do Órgão Gestor**

➢ Após a validação do cadastro, o responsável pelo **Órgão Gestor** poderá acessar o Sistema MSE Web e deverá cadastrar o formulário do Órgão Gestor, do(s) Programa(s)/serviço(s) e o Coordenador(es) do(s) Serviço(s);

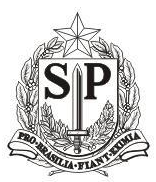

**Secretaria de Desenvolvimento Social**

CAS - Coordenadoria de Ação Social

Ao entra no sistema os seguintes módulos são exibidos para o Perfil de Gestor do Órgão Gestor: (Cadastrar Programas e Serviços, Cadastrar Órgão Gestor, Cadastrar Técnicos, Validar Acessos, Consultar e Editar, Arquivos, Relatórios). Conforme figura abaixo

INSTRUMENTAL DE ACOMPANHAMENTO INDIVIDUAL DAS MEDIDAS SOCIOEDUCATIVAS

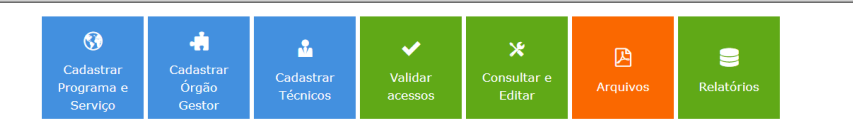

**IMPORTANTE:** A ordem de cadastramento deve ser a seguinte: Primeiro cadastrar o formulário do Órgão Gestor, depois do(s) Programas / Serviços e, por último, cadastrar tecnico(s) Coordenador de Servicos, ou Perfil Duplo, de acordo com a realidade do Município. Se o município for de pequeno porte I, com perfil triplo, esta pessoa deverá preencher primeiro o cadastro do órgão gestor, depois o cadastro do(s) programa(s) / serviço(s) e, por último, o cadastro do adolescente, (caso tenha um orientador, poderá efetuar ocadastro).

### **3.1 – Cadastrar Órgão Gestor.**

Para cadastro o Órgão Gestor e o (s) programas / serviço (s), serão necessárias informações sobre os mesmos. As informações que deverão ser preenchidas constam no Anexo IV da Resolução SEDS nº 20, de 31 de outubro de 2016 - Formulário de Cadastramento do Órgão Gestor e Formulário de Cadastramento do Programa/Serviço.

Após selecionar o Módulo "Cadastrar Órgão Gestor", o aplicativo exibe o seguinte formulário para para preenchimento:.

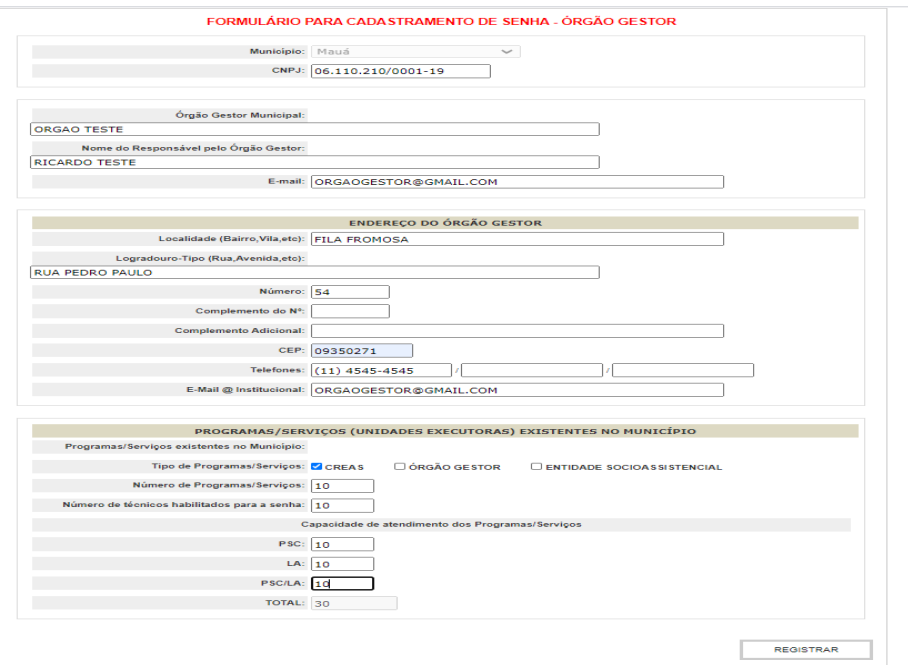

7

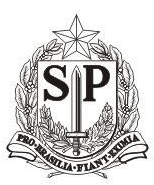

**Secretaria de Desenvolvimento Social**

CAS - Coordenadoria de Ação Social

**OBS: todos os campos são obrigatórios. O nome do municipio aparece automaticamente, caso não esteja aparecendo, entre em contato com o técnico da DRADS para que seja refeito seu cadastro. O sistema altera automaticamente para caixa alta todos os caracteres digitado, não use caracteres especiais Ex.:("", - , Ç~´`);** Após devidamente preenchido e tendo clicado no botão "Registrar", o sistema emite mensagem "Cadastro efetuado com Sucesso":

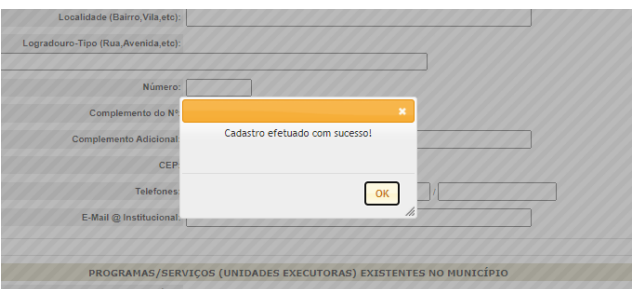

### **3.2 - Cadastro de Programas e Serviços**

Após selecionar o Módulo "**Cadastrar Programas e Serviços",** o Sistema exibe o seguinte formulário para cadastro do Programas e Serviço:.

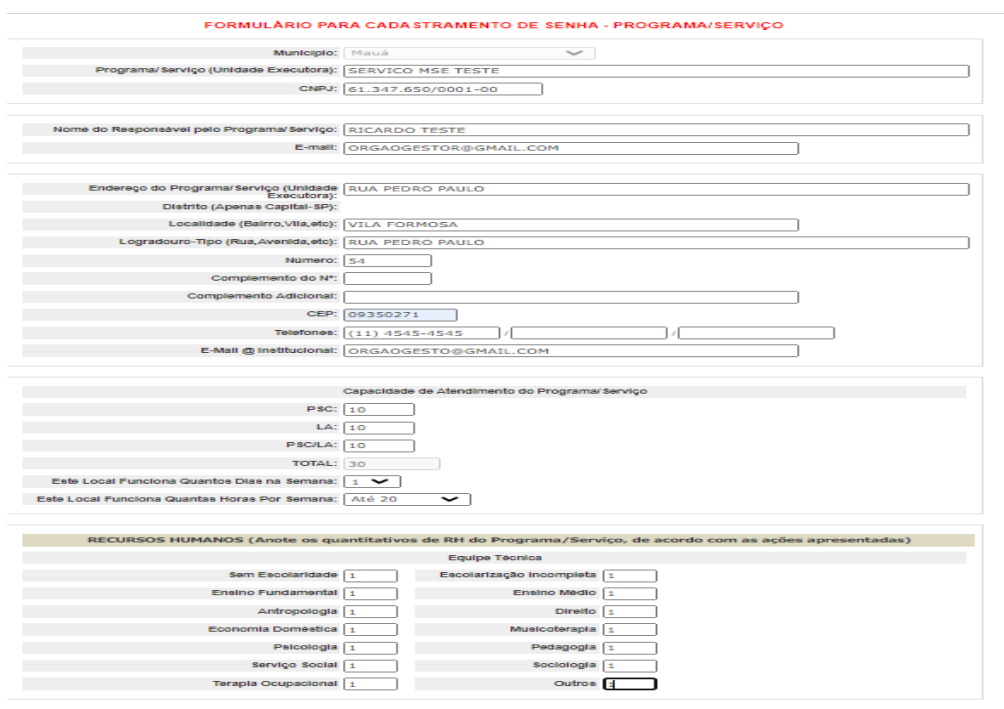

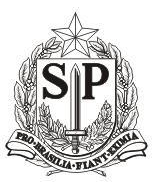

**Secretaria de Desenvolvimento Social**

#### CAS - Coordenadoria de Ação Social

**OBS: No bloco Recursos Humanos, ao menos um item é obrigatório. Demais campos são obrigatórios. O nome do municipio aparece automaticamente, caso não esteja aparecendo, entre em contato com o técnico da DRADS para que seja refeito seu cadastro. O sistema altera automaticamente para caixa alta todos os caracteres digitado, não use caracteres especiais Ex.:("", - , Ç~´`);**

#### **3.3 - Cadastro de Técnicos**

#### **3.3.1 Para acesso ao sistema Perfil Coordenador de Serviços**

- ➢ Para cadastrar o(s) coordenador(s) do serviço(s), são necessárias as seguintes informações sobre o(s) mesmo(s):
- 1- Nome completo;
- 2- e-mail pessoal ou institucional (de acesso exclusivo do interessado);
- 3- RG;
- 4- CPF;
- 5- data de nascimento;
- 6- nome da mãe;
- 7- uma pequena justificativa para o acesso ao sistema;

Em posse das informações acima, o **responsável pelo Orgão Gestor** efetuará o cadastro do **Coordenador de Serviços**, tendo a possibilidade de cadastrar um **perfil duplo**, se for o caso; Ao selecionar o Módulo **Cadastrar Técnicos** o Sistema exibe o seguinte formulário para cadastro dos Técnicos.

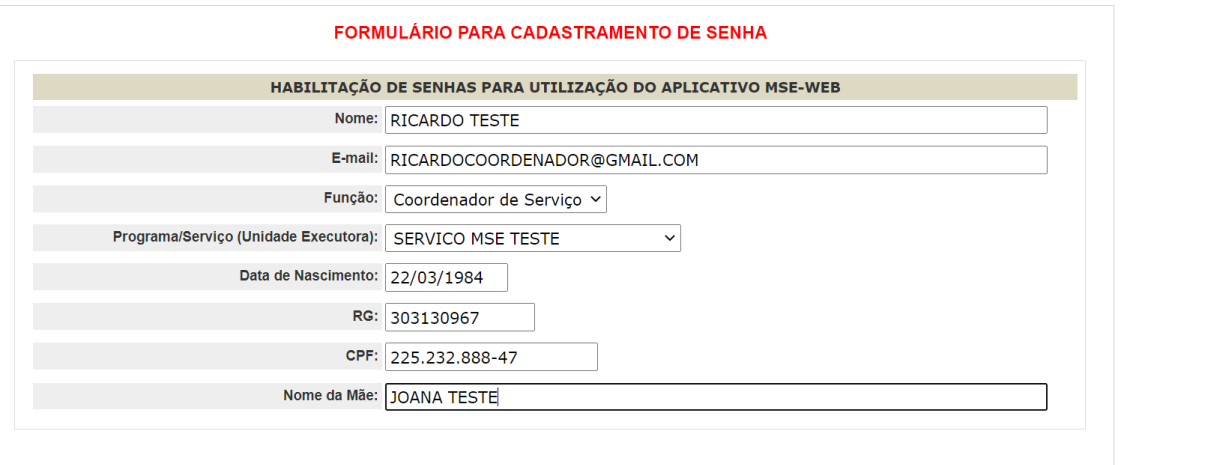

9

**REGISTRAR** 

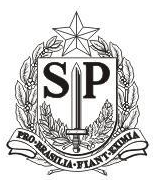

**Secretaria de Desenvolvimento Social**

CAS - Coordenadoria de Ação Social

**OBS: todos os campos são obrigatorios, sistema altera automaticamente para caixa alta todos os caracteres digitado, não preencher o sistema usando caracteres especiais Ex.:("", - , Ç~´`). ATENÇÃO:** NÃO ESQUECER DE VINCULAR O COORDENADOR DE SERVIÇOS AO PROGRAMA E SERVIÇOS. A OPÇÃO APARECE DEPOIS DA SELEÇÃO DA FUNÇÃO.

Após devidamente preenchido e tendo clicado no botão **"Registrar"** sistema emite mensagem **"cadastro efetuado com sucesso",** e gera automaticamente o termo de adesão**. Segue anexo figura abaixo** 

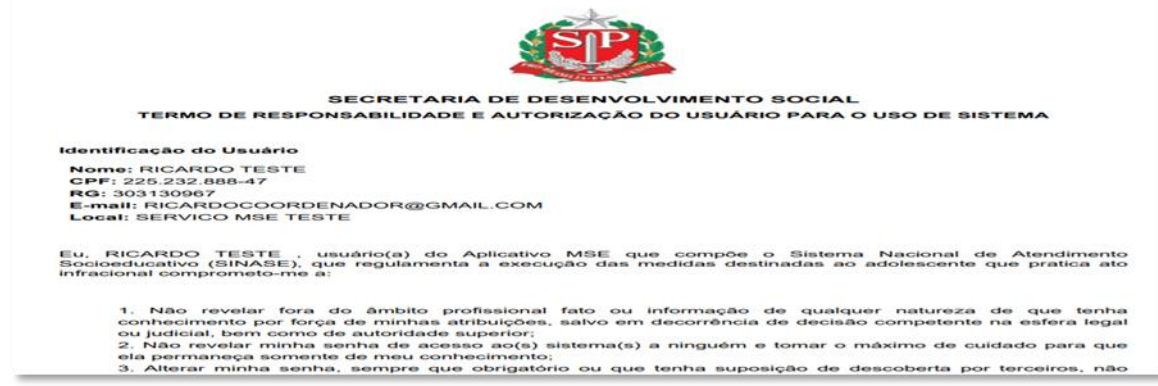

**OBS: Necessário que seja instalado Adobe Acrobat e liberado pop-up**

#### **3.3.2 - Validar Acesso**

Depois de ter recebido o Termo de Responsabilidade devidamente assinado pelo coordenador do serviço, o Gestor do Órgão Gestor deve validar o acesso do técnico ao sistema.

Ao selecionar o Módulo "**Validar Acesso"** o Sistema exibe uma lista de todos os técnicos

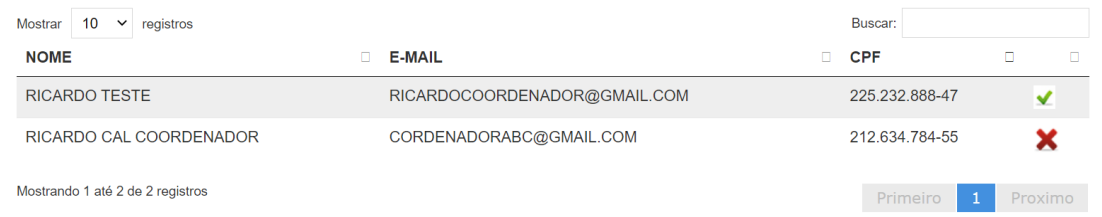

#### cadastrados pelo Gestor**.**

**OBS: O responsável pelo Órgão Gestor visualiza apenas os técnicos que foram cadastrados por ele.**

Para **validar o acesso** ao sistema o Gestor deve clicar no **V verde** no final da linha de dados

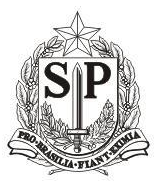

**Secretaria de Desenvolvimento Social**

CAS - Coordenadoria de Ação Social

do técnico cadastrado. Após clicar o sistema emite a mensagem "**deseja validar usuário"** técnico escolhe a opção **"sim"** sistema emite a mensagem "o u**suário está autorizado a acessar o sistema MSE.". Anexo figuras abaixo.**

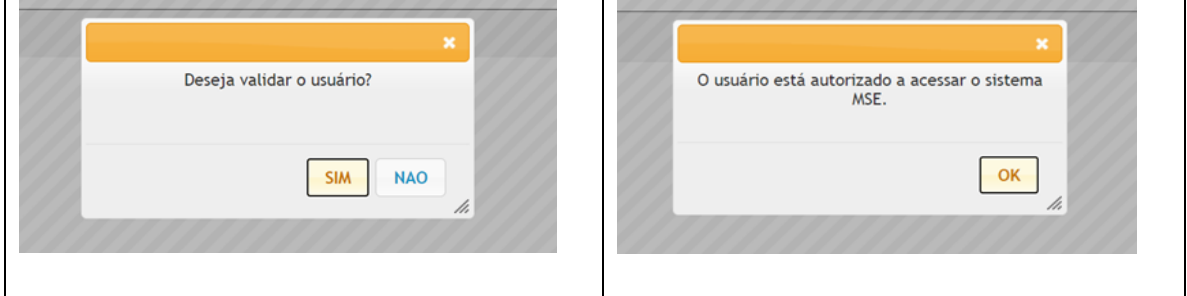

Para se **desativar um técnico** cadastrado, basta o Gestor clicar no **X vermelho** no final da linha de dados do Técnico. O sistema emite a mensagem **"O usuário foi desativado"** 

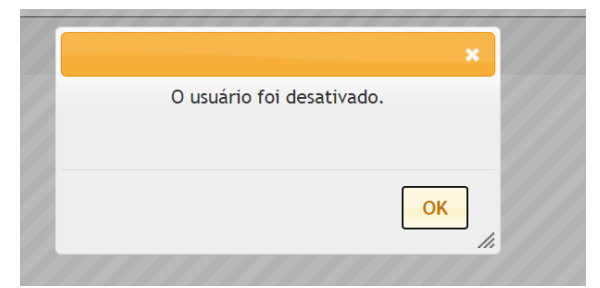

**OBS: cuidado ao excluir Técnico Orientador, antes do procedimento, tranferir os adolescentes cadastrados para um outro Orientador.**

### **3.4 – Editar e Consultar**

Ao selecionar o Módulo "**Consultar e Editar",** o Sistema exibe uma lista do Órgão Gestor cadastrado em uma Aba, e em outra Aba, os Programas e Serviços. **Conforme imagem abaixo.**

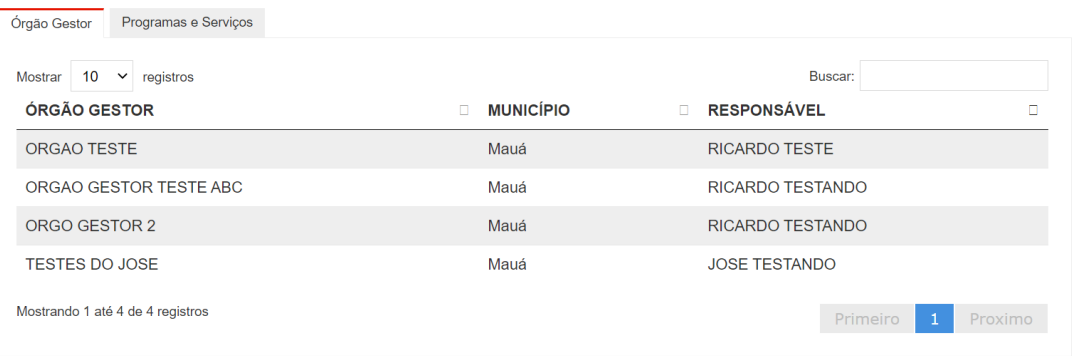

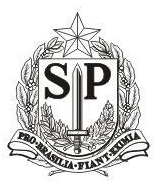

**Secretaria de Desenvolvimento Social**

CAS - Coordenadoria de Ação Social

Basta selecionar o Órgão Gestor ou Programas e Serviços que deseja alterar, o sistema abre a ficha de cadastro do item selecionado para preenchimento.

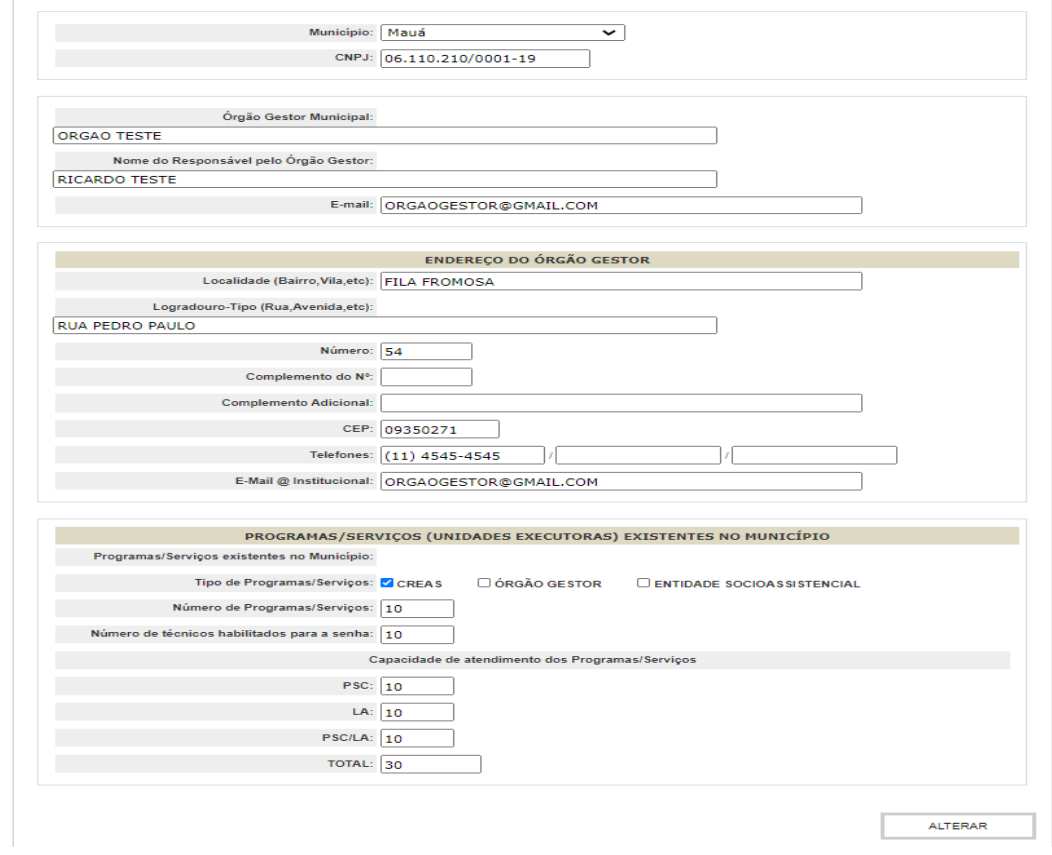

Após alterado os itens, basta clicar no botão **"Alterar"**, sistema emite mensagem **"Alteração Efetuada com Sucesso".**

### **3.5 - Arquivos**

Ao selecionar o Módulo **Arquivos** sistema exibe uma lista para Download de documentos referentes ao MSE-WEB como (Formulário Individual, Modelo de Certidão de Nascimento, Plano Individual de Atendimento – PIA, Plano Nacional de Atendimento – SINASE, Lei 12-594 – SINASE e Lei 8069 - ECA).**.**

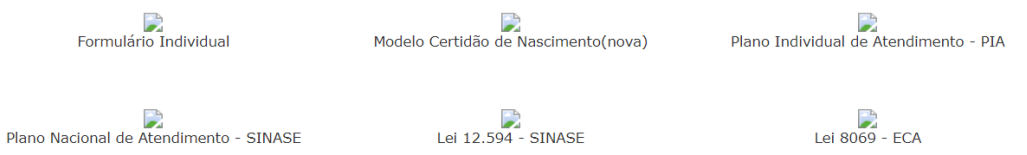

**OBS: necessário ter o Adobe Acrobat instalado e liberado pop-up.**

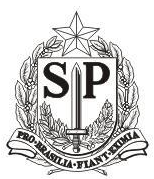

**Secretaria de Desenvolvimento Social**

CAS - Coordenadoria de Ação Social

Basta clicar em uma das opções de arquivo para iniciar o Download.

#### **3.6 - Relatórios**

18 anos ou  $+$ **Total Geral** 

Ao selecionar o Módulo Relatório, o sistema exibe um combo de opções para pesquisa contendo (Programas/ Mês / Ano)conforme imagem abaixo:

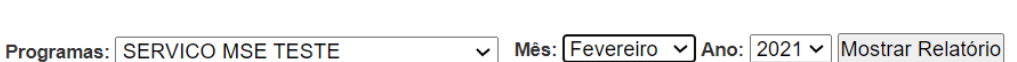

**RELATÓRIO** 

Após selecionar os itens desejados e clicando no botão **"Mostrar Relatório",** o sistema emite relatórios. **Conforme exemplo abaixo.**

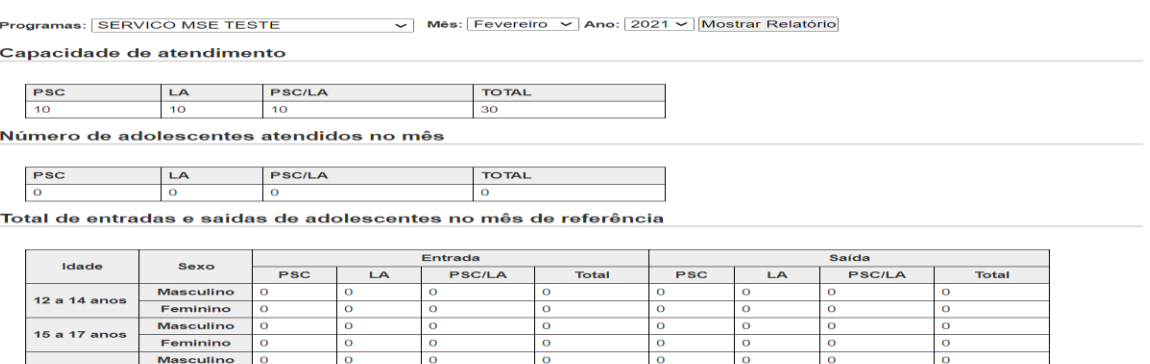

### **4 - Módulos do Sistema para o Perfil de Coordenador de Serviços**

Ao entra no sistema os seguintes módulos são exibidos para o Perfil de Coordenador de Serviços: (Listar Adolescentes, Cadastrar Técnicos, Validar Acessos, Arquivos, Relatórios). Segue figura anexo abaixo

INSTRUMENTAL DE ACOMPANHAMENTO INDIVIDUAL DAS MEDIDAS SOCIOEDUCATIVAS

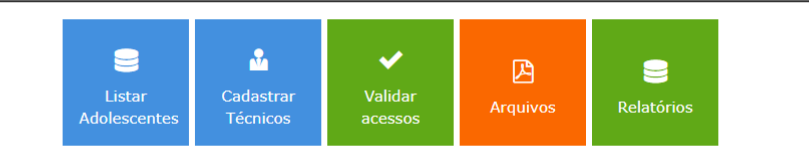

**OBS:** Cabe ao Coordenador de Serviço cadastrar os Orientadores de Medidas Socioeductivas, que são responsáveis pelo cadastro dos adolescentes. Caso esse coordenador tenha sido cadastrado com o "perfil duplo", fará o cadastro dos adolescentes.

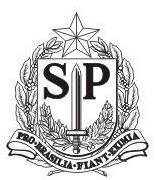

**Secretaria de Desenvolvimento Social**

CAS - Coordenadoria de Ação Social

(ler as orientações para acesso ao sistema pelo Orientador de Medidas que estão no final deste documento); caso tenha um orientador subordinado a ele, poderá efetuar o cadastro.

### **4.1 Listar Adolescentes**

Após selecionar o módulo "**Listar Adolescentes",** sistema exibe página com opção de pesquisa por nome e um combo de filtragem de pesquisa. Conforme figura abaixo.

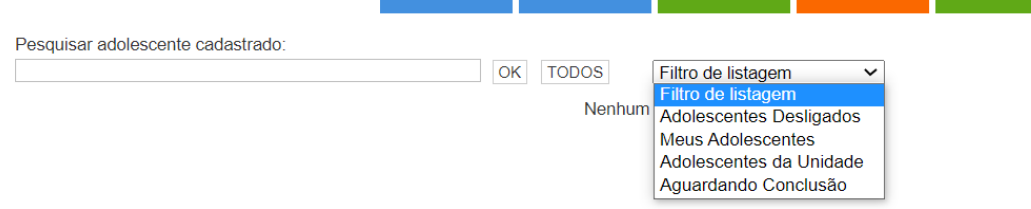

# **OBS: Coordenador de Serviços, apenas visualiza os dados dos adolescentes cadastrados, não pode realizar alterações no cadastro.**

Caso o coordenador necessite **transferir adolescentes** de um orientador para outro, ele deverá selecionar o módulo **"Listar Adolescentes",** selecionar o(os) adolescentes que serão transferidos em seguida ir na opção "**Transferir adolescentes para o orientador",** selecionar o orientador para o qual deseja transferir o(os) adolescente(s) e clicar em "**OK"**, **segue figura abaixo:**

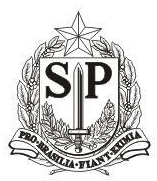

**Secretaria de Desenvolvimento Social**

CAS - Coordenadoria de Ação Social<br>Instrumental de Acompanhamento Individual das medidas socioeducativas

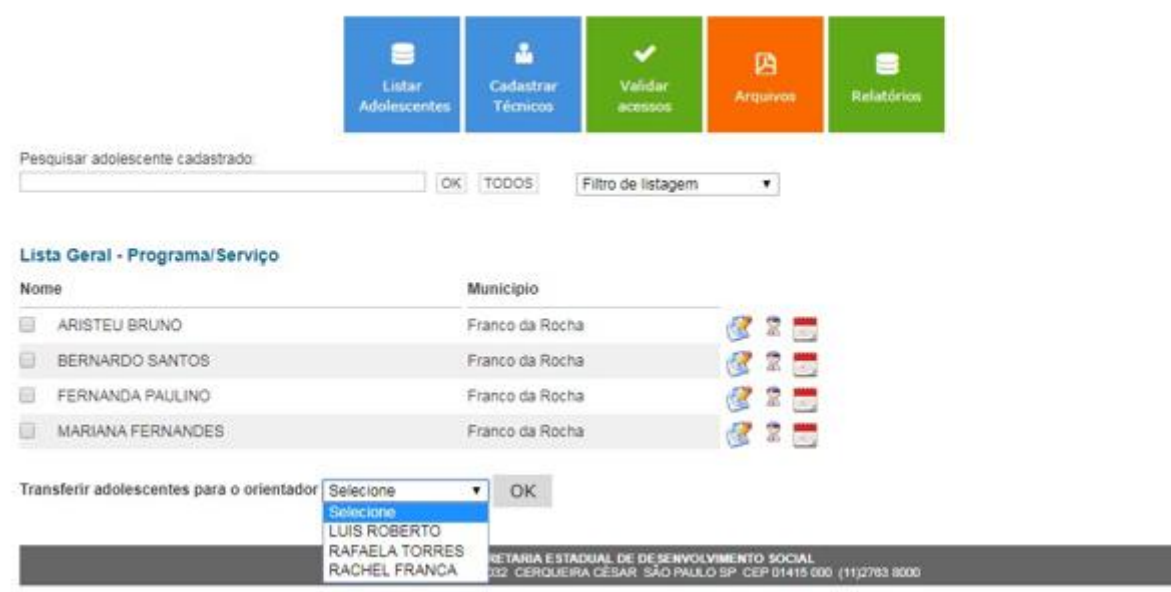

### **4.2 - Cadastro de Técnicos/Orientador**

Para cadastrar o(s) técnico /orientador(es) socioeducativo(s), são necessárias as seguintes informações sobre o(s) mesmo(s):

- 1 Nome completo;
- 2 e-mail pessoal ou institucional (de acesso exclusivo do interessado);
- 3 RG;
- 4 CPF;
- 5 data de nascimento;
- 6 nome da mãe;
- 8- uma pequena justificativa para o acesso ao sistema;

Em posse das informações acima, o técnico **Orientador de Medidas Socioeducativas** efetuará o cadastro dos **Adolescentes**

Ao selecionar o Módulo "**Cadastrar Técnicos"** o Sistema exibe o formulário para cadastro dos Técnicos. Conforme imagem abaixo:

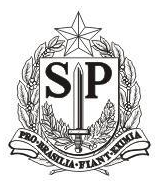

**Secretaria de Desenvolvimento Social**

CAS - Coordenadoria de Ação Social

OBS: todos os campos são obrigatórios.

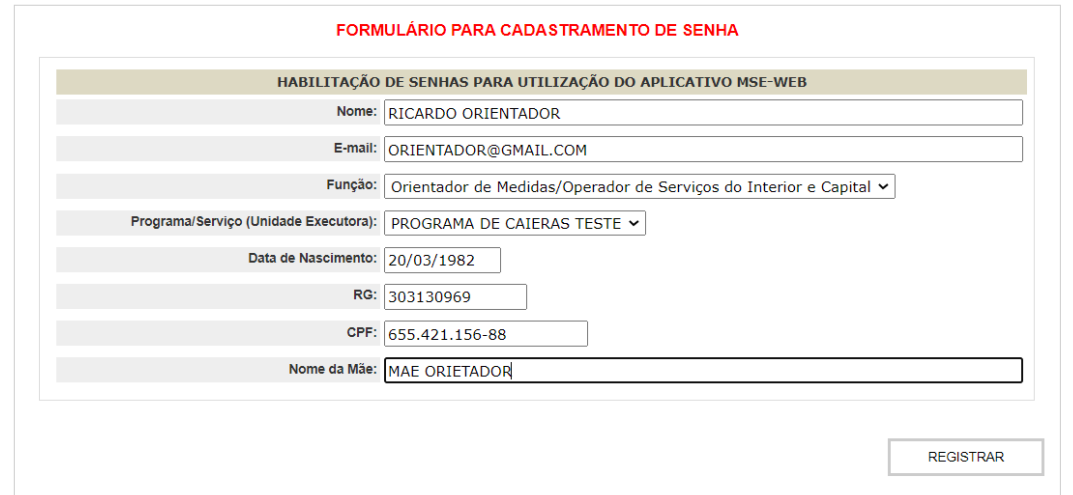

**OBS: Sistema altera automaticamente para caixa alta todos os caracteres digitado, não preencher o sistema usando caracteres especiais Ex.:("", - , Ç~´`).**

**ATENÇÃO:** NÃO ESQUECER DE VINCULAR O TECNICO/ORIENTADOR AO PROGRAMA E SERVIÇOS, A OPÇÃO APARECE DEPOIS DA SELEÇÃO DA FUNÇÃO, CASO ESSA OPÇÃO NÃO APAREÇA PARA VOCÊ OU O CAMPO PROGRAMA/SERVIÇO ESTEJA EM BRANCO, ENTRE EM CONTADO COM O GESTOR, PARA QUE CORRIJA O CADASTRO.

Após devidamente preenchido e clicado no botão **"Registrar",** o sistema emite mensagem **"cadastro efetuado com sucesso",** e gera automaticamente o termo de adesão. **Segue anexo figura abaixo**

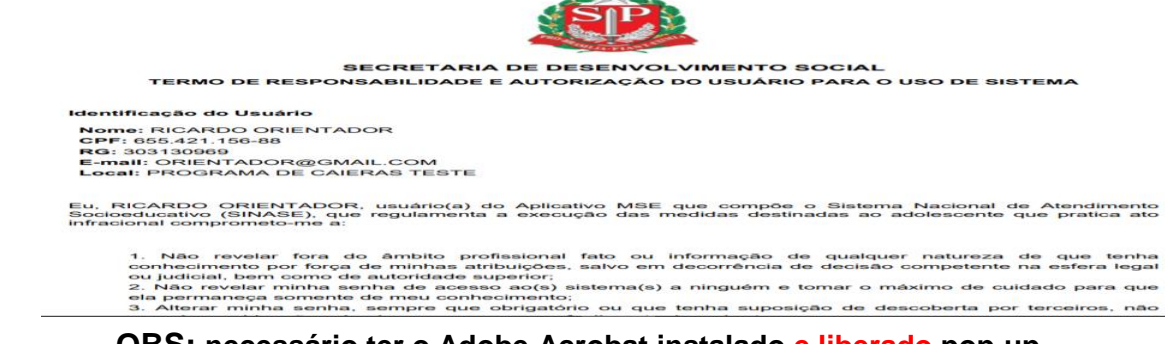

**OBS: necessário ter o Adobe Acrobat instalado e liberado pop-up.**

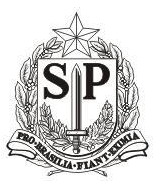

**Secretaria de Desenvolvimento Social**

### CAS - Coordenadoria de Ação Social

#### **4.3 - Validar Acesso**

Depois de ter recebido o Termo de Adesão devidamente assinado pelo técnico cadastrado, o

Coordenador de Serviços deve **validar o acesso** do técnico /orientador ao Sistema.

Ao selecionar o Módulo **Validar Acesso** o Sistema exibe uma lista de todos os técnicos cadastrados pelo Coordenador. Conforme imagem abaixo.

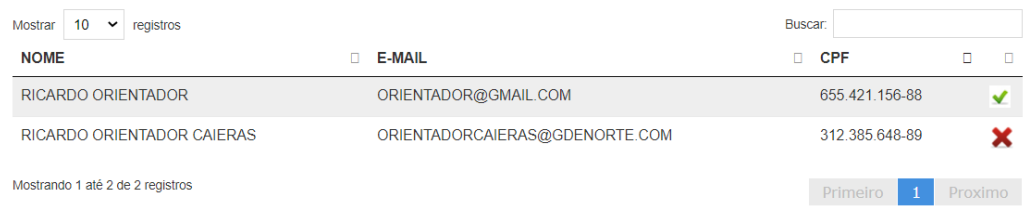

**OBS: O Coordenador de Serviços visualiza apenas os técnicos que foram cadastrados por ele.**

Para **validar** o acesso ao sistema o Coordenador deve clicar no **V verde** no final da linha de dados do técnico cadastrado. Após clicar o sistema emite a mensagem **"deseja validar usuário"** técnico escolhe a **opção "sim"** sistema emite a mensagem **"o usuário está autorizado a acessar o sistema MSE**.". .

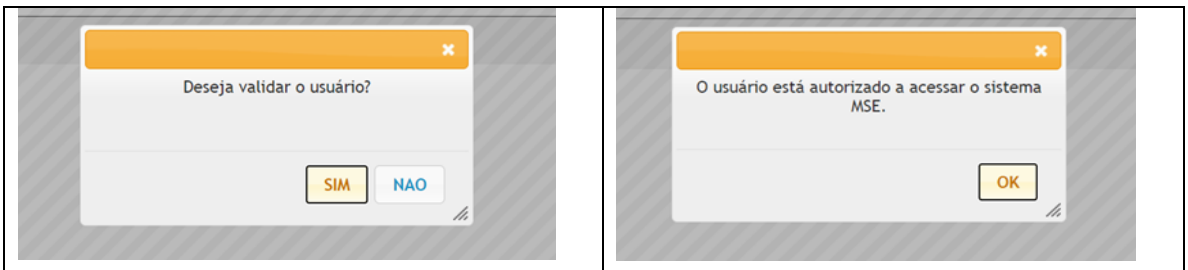

Para desativar um técnico cadastrado, basta clicar no **X vermelho** no final da linha de dados do Técnico. O sistema emite a mensagem "O usuário foi desativado"

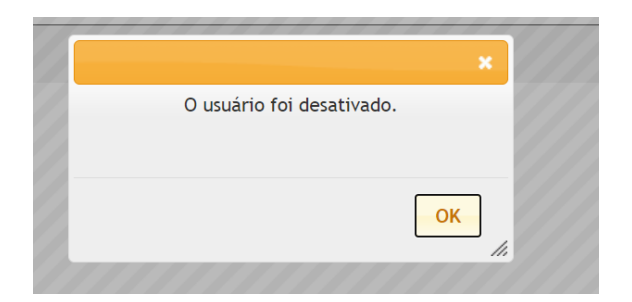

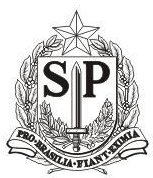

**Secretaria de Desenvolvimento Social**

CAS - Coordenadoria de Ação Social

**OBS: cuidado ao excluir Técnico/Orientador, antes de fazer a exclusão, tranferir os adolescentes cadastrados para outro Orientador.**

### **4.3 Arquivos**

Ao selecionar o Módulo "**Arquivos"** o sistema exibe uma lista para Download de documentos referentes ao MSE-WEB como (Formulário Individual, Modelo de Certidão de Nascimento, Plano Individual de Atendimento – PIA, Plano Nacional de Atendimento – SINASE, Lei 12-594 – SINASE e Lei 8069 - ECA).

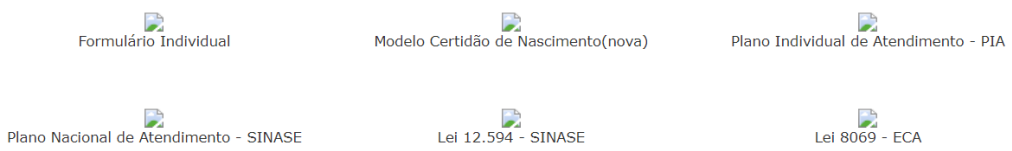

**OBS: necessário ter o Adobe Acrobat instalado e liberado pop-up.**

Basta clicar em uma das opções de arquivo para iniciar o Download.

### **4.4 – Relatórios**

Ao selecionar o Modulo **Relatório** sistema exibe combo de opções para pesquisa contendo (Mês e Ano). Anexo figura abaixo.

**RELATÓRIO** 

V Ano: 2021 V Mostrar Relatório Mês: Janeiro

Após selecionar os itens desejados e tendo clicado no botão **"Mostrar Relatório**", o sistema emite relatórios.

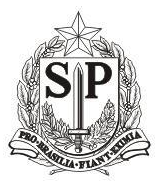

**Secretaria de Desenvolvimento Social**

#### CAS - Coordenadoria de Ação Social

**RELATÓRIO** 

Mês: Janeiro v Ano: 2021 v Mostrar Relatório

#### Relatório do Coordenador

Capacidade de atendimento

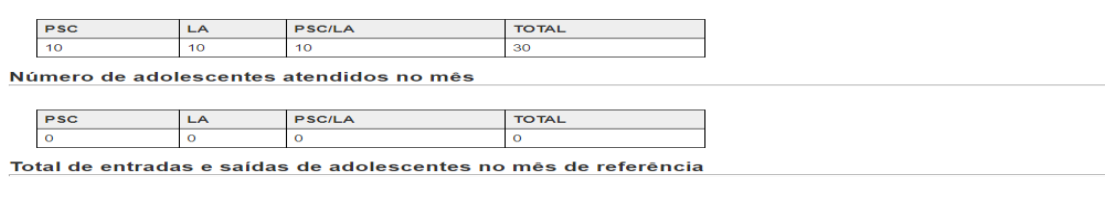

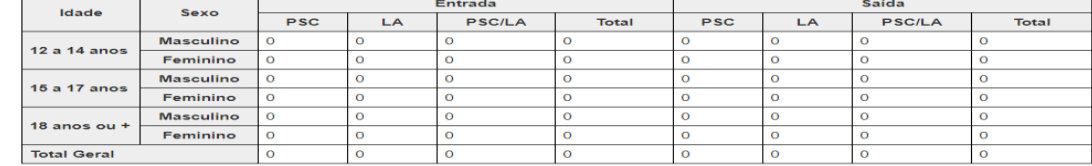

### **5. Módulos do Sistema para o Perfil de Orientador de Medidas**

Ao entra no sistema os seguintes módulos são exibidos para o Perfil de Orientador de Medidas: (Listar Adolescentes, Cadastrar Adolescentes, Arquivos, Relatórios). **Segue figura anexo abaixo** 

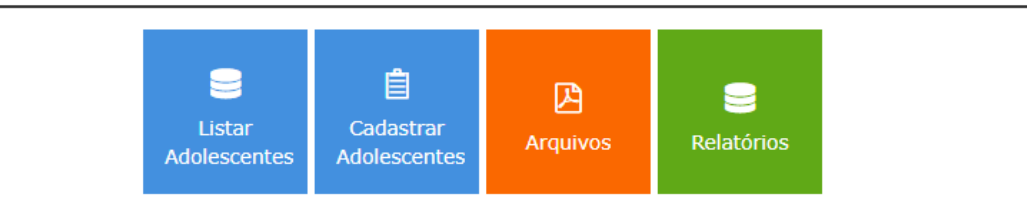

O Técnico/Orientador de Medidas Socioeducativas preencherá e atualizará o cadastro dos adolescentes, visualizará o Plano Individual de Atendimento - PIA e poderá imprimir (caso necessite). Além disso, no caso do adolescente em cumprimento de outra medida em local diferente, ele visualizará os blocos do cadastro preenchidos pelo outro Orientador;

O cadastro do adolescente é composto por doze (12) blocos. O preenchimento é obrigatório até o bloco de número 11. O bloco 12 é um modelo de PIA oferecido pelo sistema, o município poderá optar em utilizar ou não o modelo oferecido;

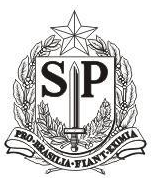

**Secretaria de Desenvolvimento Social**

CAS - Coordenadoria de Ação Social

As orientações para preenchimento do cadastro do adolescente estão no "Manual de Preenchimento do Aplicativo das Medidas Socioeducativas – Guia de Cadastramento do Adolescente – 2016", disponível no endereço eletrônico: <http://www.desenvolvimentosocial.sp.gov.br/a2sitebox/arquivos/documentos/1233.pdf>

### **Coordenadoria de Ação social Proteção Social Especial**